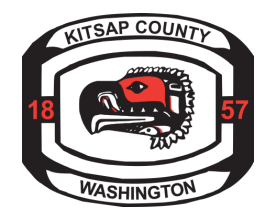

# **Kitsap County Online Permit Center How to Log In and Apply for a Right-of-Way Permit**

#### $\rightarrow$  Step 1:

Go to https://co-kitsap-[wa.smartgovcommunity.com/ApplicationPublic/ApplicationHome](https://co-kitsap-wa.smartgovcommunity.com/ApplicationPublic/ApplicationHome) For new users select "Sign Up", see procedure *[here](http://ikitsap/pw/pwpc/ROWCP/Project%20Documents/DONE%20-%20How%20to%20setup%20an%20Online%20Permit%20Center%20Account.pdf)*. For returning users log-in to account . **COUNTY** Sign Up or Log In

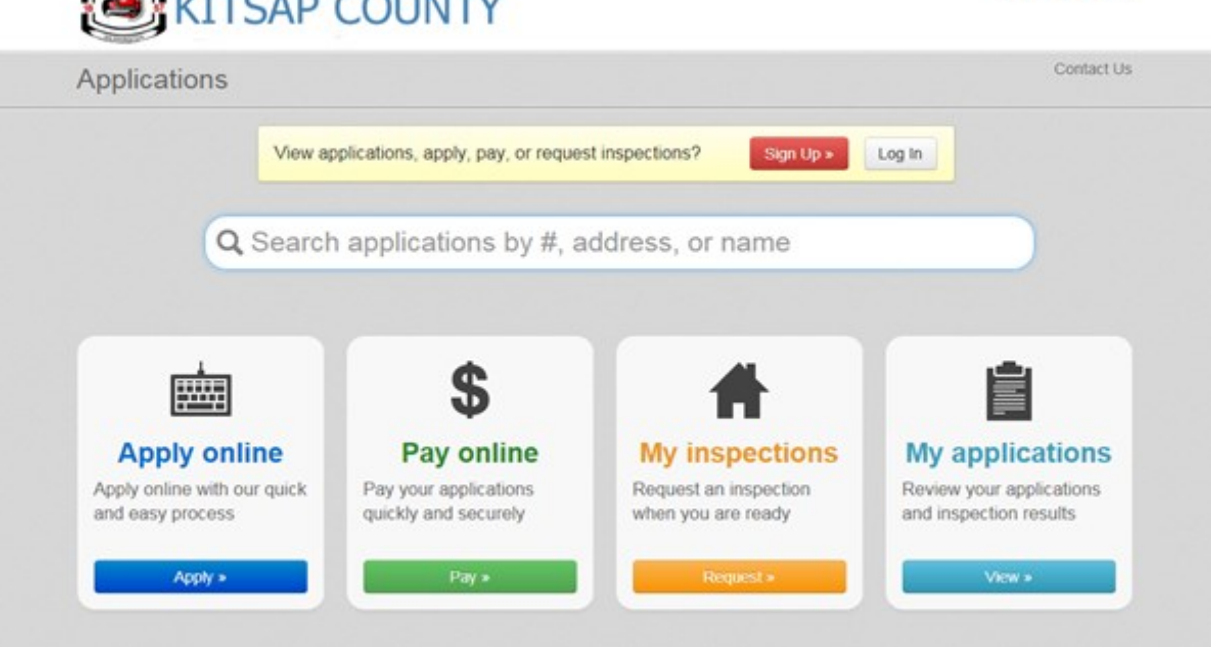

→ <u>Step 2:</u>

Enter email and password then select Log In

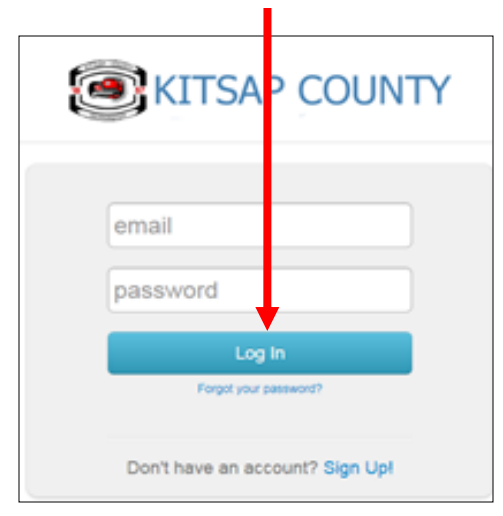

→ <u>Step 3:</u>

Select Applications to apply for a new permit

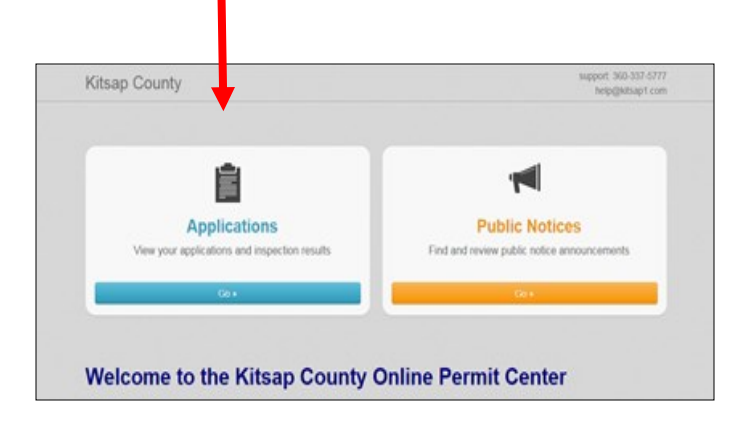

Instructions to Apply Online 1 of 6

## → Step 4:

You can search for general applications from this screen or -

You can Apply Online - View Current Amount Due - Request Inspections - Look at Current Permits

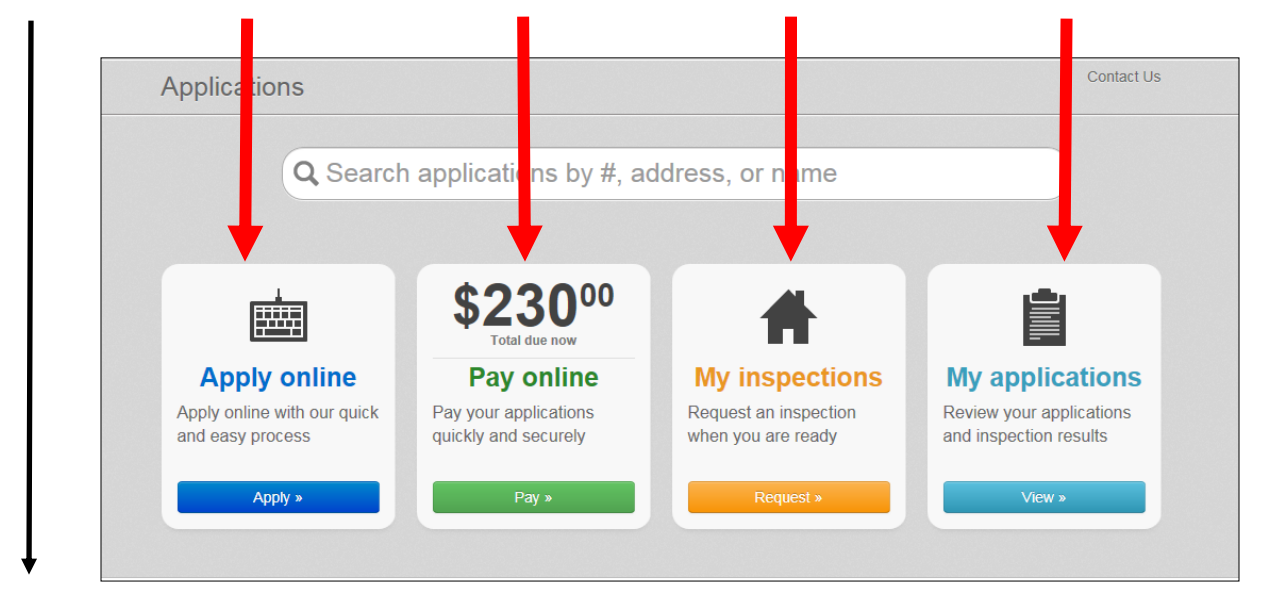

Select Apply Online to submit a new permit

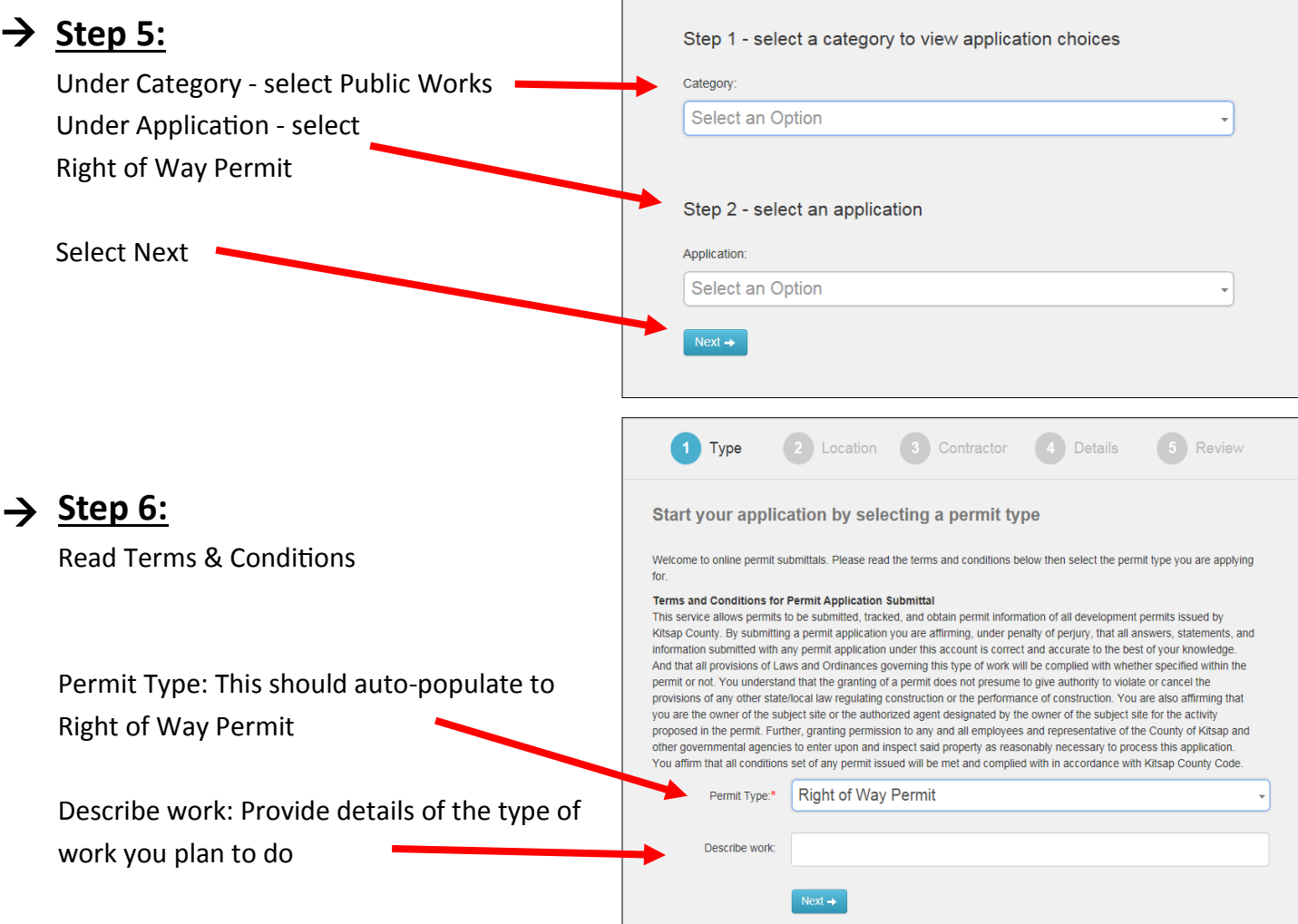

## $\rightarrow$  Step 7:

If you have specific address enter it here

If work is not taking place at

specific location, enter street name in address field.

#### → Step 8:

City and State are required, please enter in appropriate field.

Click Next.

Click Next.

### $\rightarrow$  Step 9:

Enter Contractor name. A dropdown box will appear For contractors already entered in our system. If there is more than one contact, select the one with the proper license number listed.

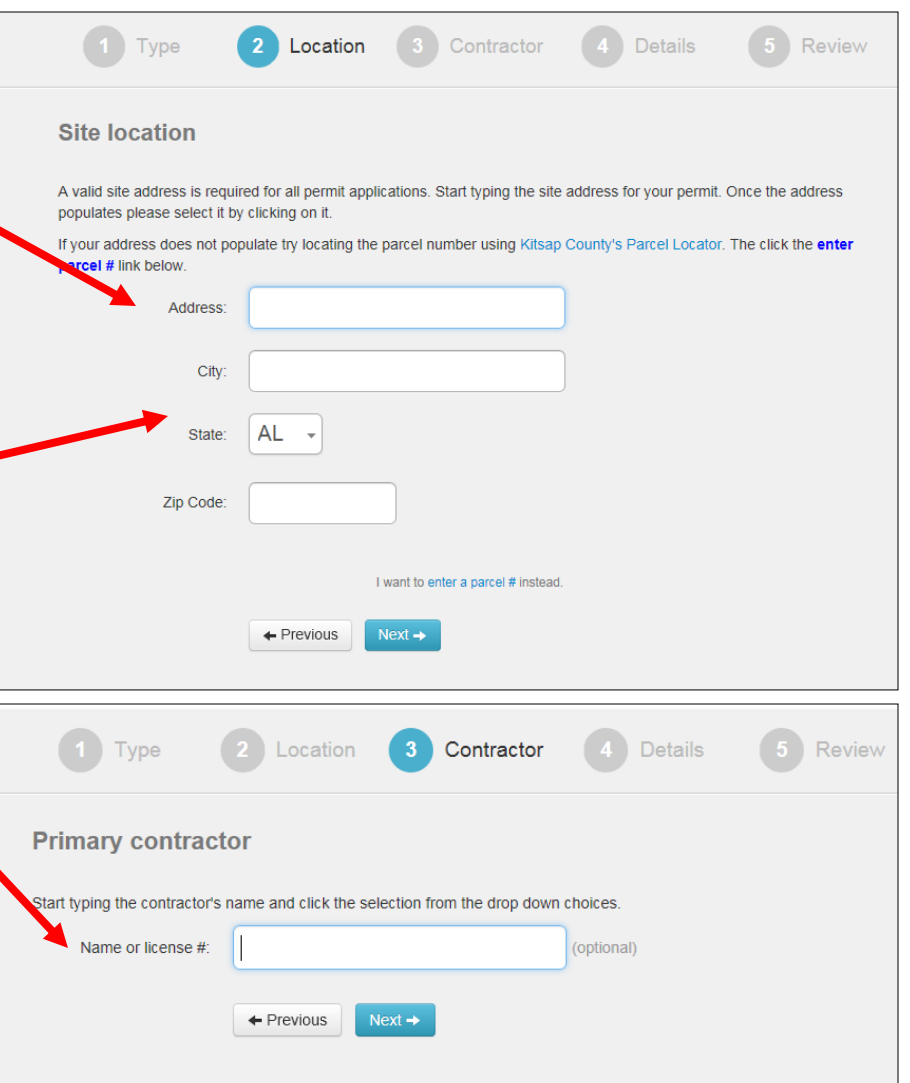

**NOTE:** *If the Contractor is not listed in the dropdown, email contractor information to rowpermits@co.kitsap.wa.us. We will update our system by adding your Contractor and will ensure they are added to the permit. Go to Step 11 to continue your submittal.*

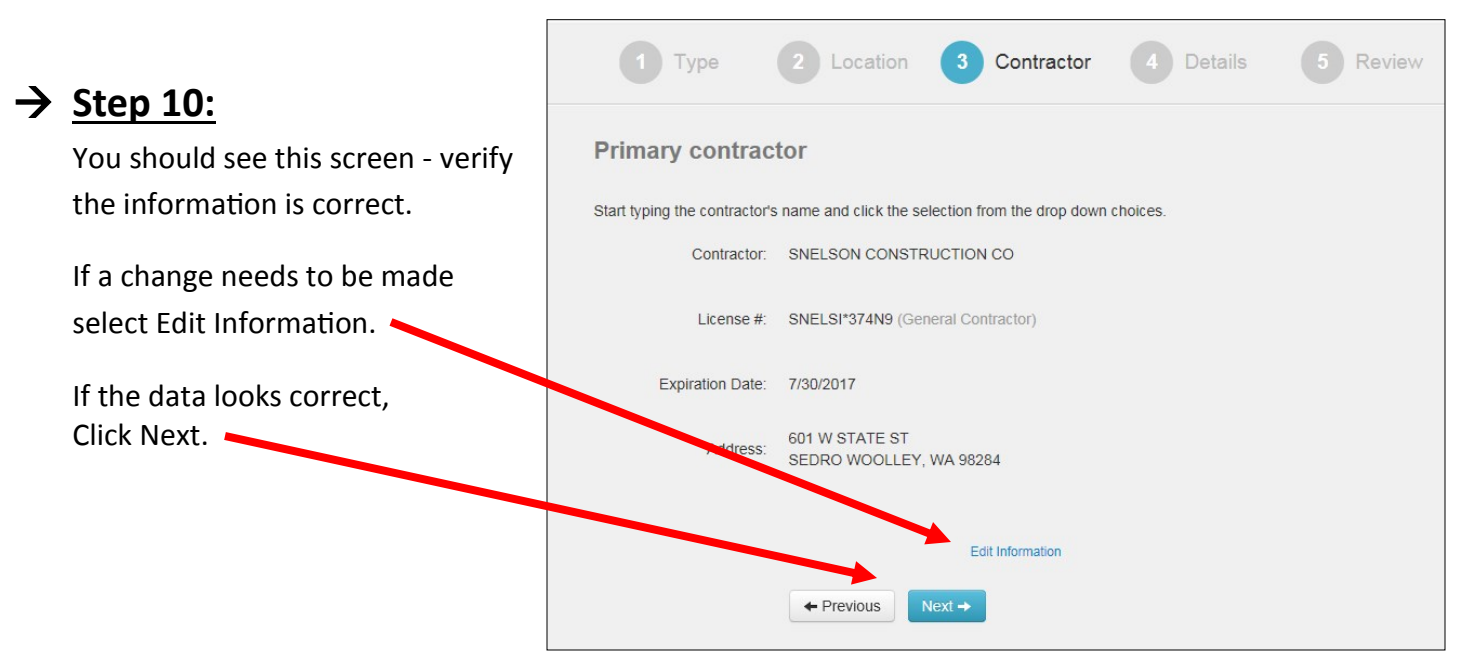

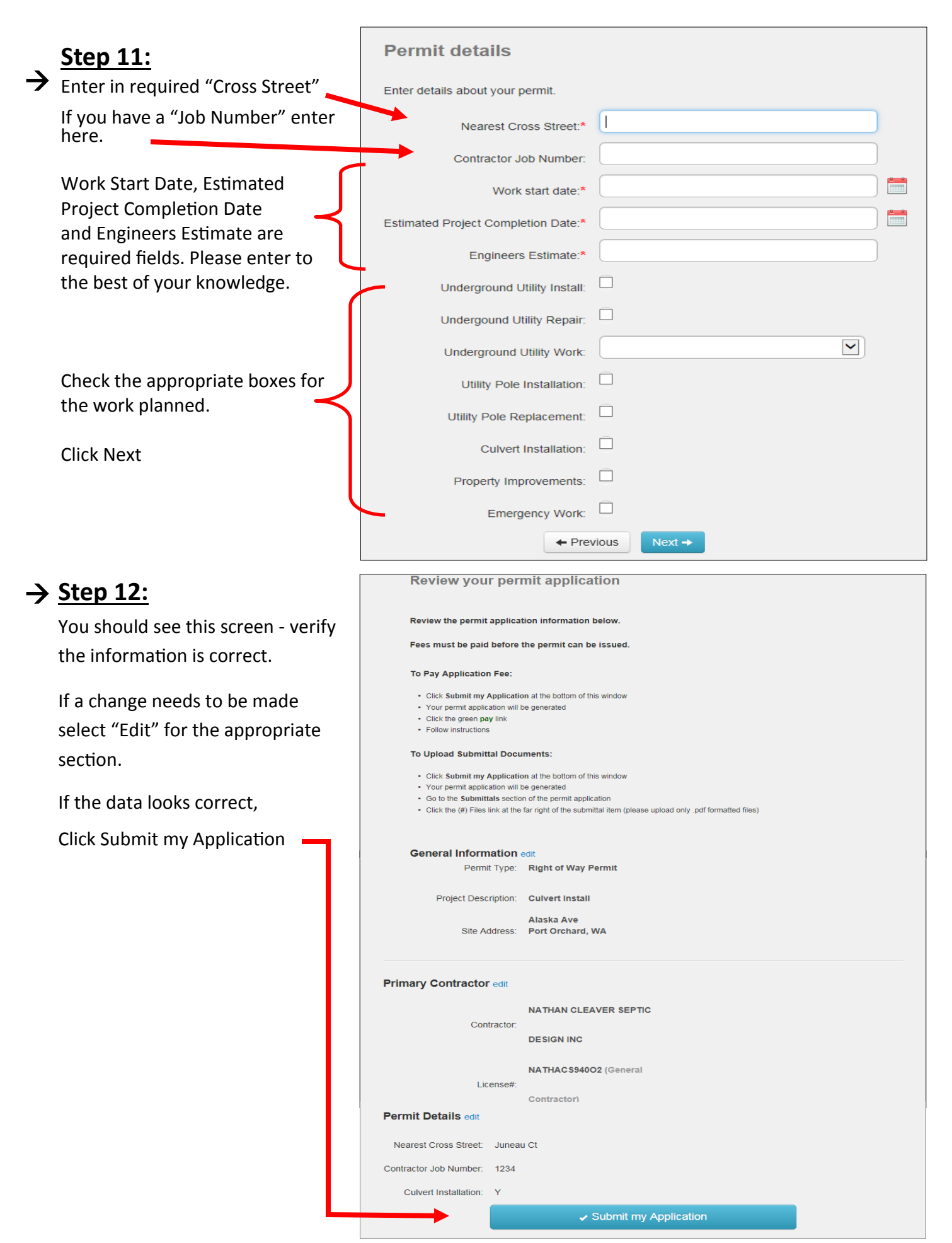

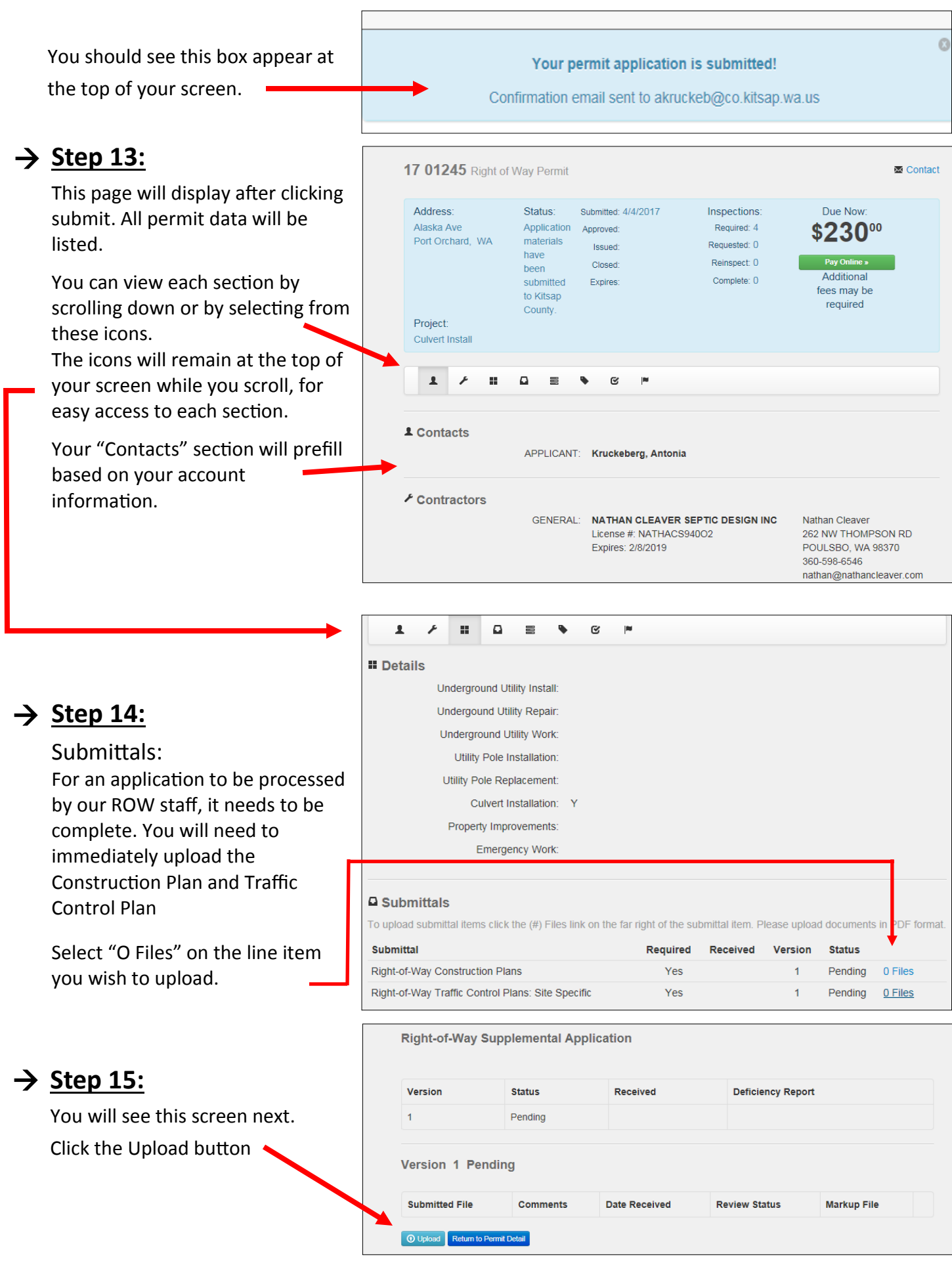

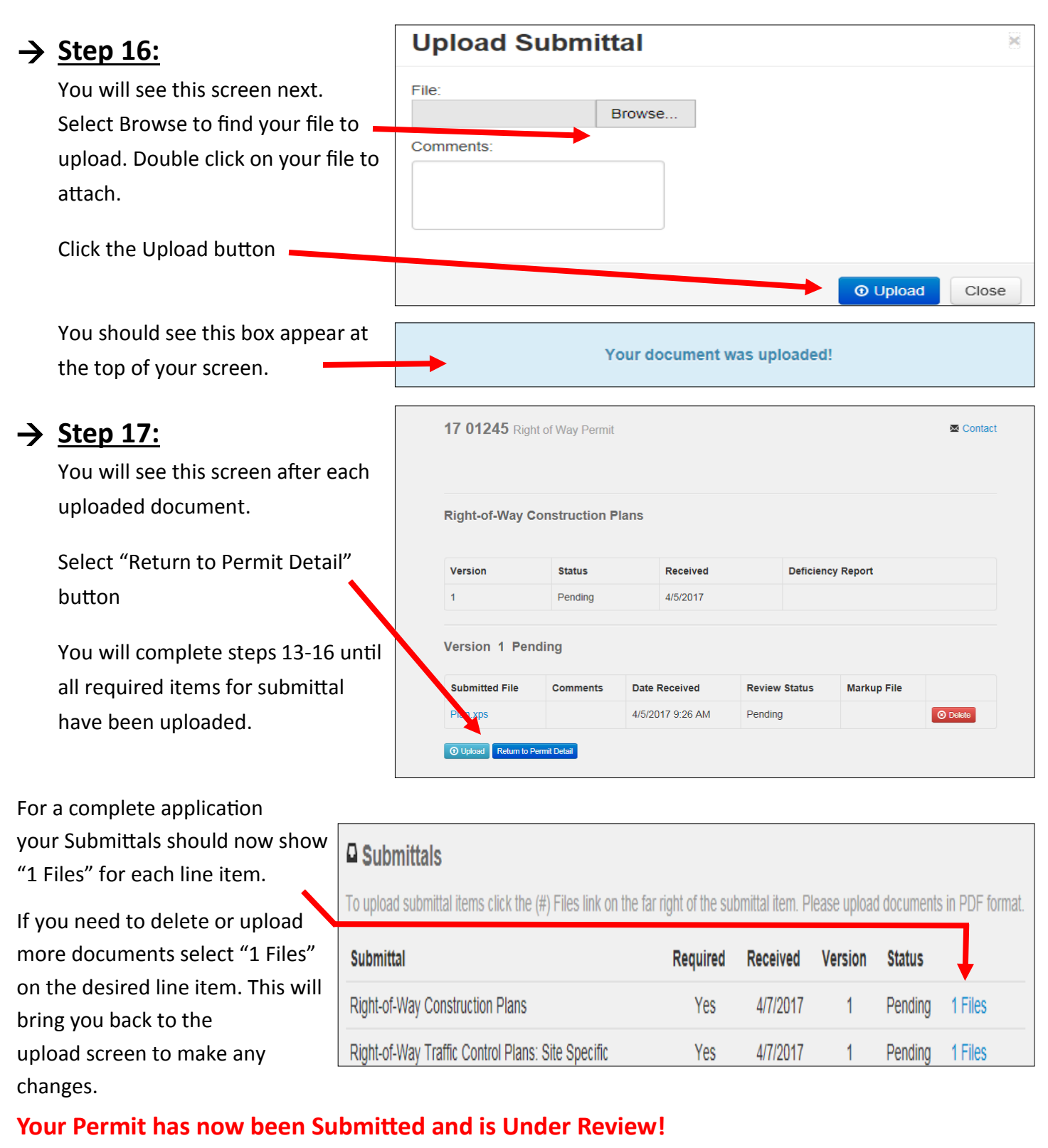

Someone from our office will contact you if further information is needed. At this time the conditions listed are standard, and subject to change. Fees will be determined by the reviewer depending on the scope of your project. The final conditions and fees will be available once your permit is ready to be issued.

You can track the progress of your permit under the "Approval Steps" on the main page.  $\blacksquare$ 

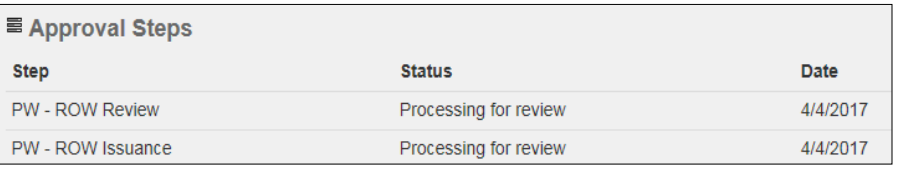